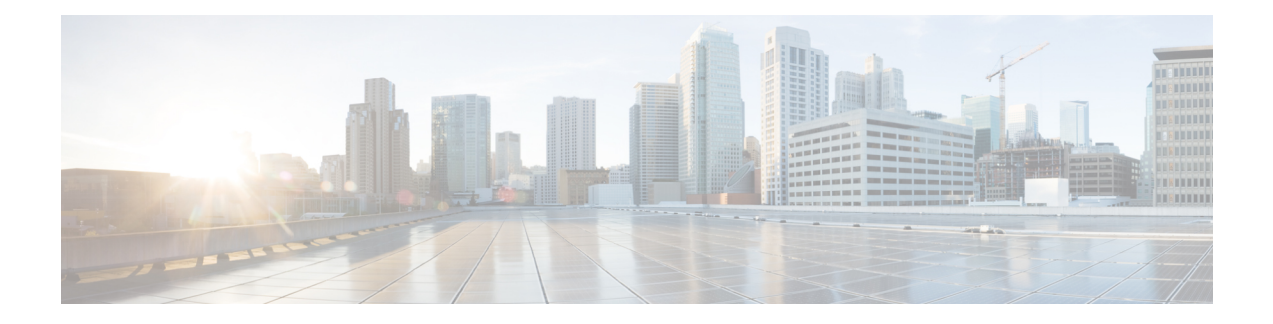

# **Site-to-Site VPNs**

- About [Site-to-Site](#page-0-0) VPN, on page 1
- Types of Site-to-Site VPN [Topologies,](#page-2-0) on page 3
- [Requirements](#page-3-0) and Prerequisites for Site-to-Site VPN, on page 4
- [Manage](#page-3-1) Site to Site VPNs, on page 4
- Configure a [Policy-based](#page-4-0) Site-to-Site VPN, on page 5
- About Virtual Tunnel [Interfaces,](#page-16-0) on page 17
- Guidelines and [Limitations](#page-18-0) for Virtual Tunnel Interfaces, on page 19
- Add a VTI [Interface,](#page-20-0) on page 21
- Create a [Route-based](#page-21-0) Site-to-Site VPN, on page 22
- Route Traffic [Through](#page-26-0) a Backup VTI Tunnel, on page 27
- [Configure](#page-27-0) Routing and AC Policies for VTI, on page 28
- Monitoring the [Site-to-Site](#page-29-0) VPNs, on page 30
- History for [Site-to-Site](#page-32-0) VPN, on page 33

# <span id="page-0-0"></span>**About Site-to-Site VPN**

Secure Firewall Threat Defense site-to-site VPN supports the following features:

- Both IPsec IKEv1 & IKEv2 protocols.
- Certificates and automatic or manual preshared keys for authentication.
- IPv4 & IPv6. All combinations of inside and outside are supported.
- IPsec IKEv2 Site-to-Site VPN topologies provide configuration settings to comply with security certifications.
- Static and dynamic Interfaces.
- HA environments for both management center and threat defense.
- VPN alerts when the tunnel goes down.
- Tunnel statistics available using the threat defense Unified CLI.
- KEv1 and IKEv2 back-up peer configuration for point-to-point extranet and hub-and-spoke VPNs.
- Extranet device as hub in 'Hub and Spokes' deployments.
- Dynamic IP address for a managed endpoint pairing with extranet device in 'Point to Point' deployments.
- Dynamic IP address for extranet device as an endpoint.
- Hub as extranet in 'Hub and Spokes' deployments.

#### **VPN Topology**

To create a new site-to-site VPN topology you must, specify a unique name, a topology type, choose the IKE version that is used for IPsec IKEv1 or IKEv2, or both. Also, determine your authentication method. Once configured, you deploy the topology to threat defense devices. The Secure Firewall Management Center configures site-to-site VPNs on threat defense devices only.

You can select from three types of topologies, containing one or more VPN tunnels:

- Point-to-point (PTP) deployments establish a VPN tunnel between two endpoints.
- Hub and Spoke deployments establish a group of VPN tunnels connecting a hub endpoint to a group of spoke nodes.
- Full Mesh deployments establish a group of VPN tunnels among a set of endpoints.

#### **IPsec and IKE**

In the Secure Firewall Management Center, site-to-site VPNs are configured based on IKE policies and IPsec proposals that are assigned to VPN topologies. Policies and proposals are sets of parameters that define the characteristics of a site-to-site VPN, such as the security protocols and algorithms that are used to secure traffic in an IPsec tunnel. Several policy types may be required to define a full configuration image that can be assigned to a VPN topology.

#### **Authentication**

For authentication of VPN connections, configure a preshared key in the topology, or a trustpoint on each device. Preshared keys allow for a secret key, used during the IKE authentication phase, to be shared between two peers. A trustpoint includes the identity of the CA, CA-specific parameters, and an association with a single enrolled identity certificate.

### **Extranet Devices**

Each topology type can include extranet devices, devices that you don't manage in management center. These include:

- Cisco devices that Secure Firewall Management Center supports, but for which your organization isn't responsible. Such as spokes in networks managed by other organizations within your company, or a connection to a service provider or partner's network.
- Non-Cisco devices. You can't use Secure Firewall Management Center to create and deploy configurations to non-Cisco devices.

Add non-Cisco devices, or Cisco devices not managed by the Secure Firewall Management Center, to a VPN topology as "Extranet" devices. Also specify the IP address of each remote device.

# **Secure Firewall Threat Defense Site-to-site VPN Guidelines and Limitations**

- Site-to-site VPN supports ECMP zone interfaces.
- You must configure all nodes in a topology with either crypto ACL or a protected network. You cannot configure a topology with crypto ACL on one node and protected network on another.
- You can configure a VPN connection across domains by using an extranet peer for the endpoint not in the current domain.
- You can backup Threat Defense VPNs using the management center backup.
- IKEv1 does not support CC/UCAPL-compliant devices. We recommend that you use IKEv2 for these devices.
- You cannot move a VPN topology between domains.
- VPN does not support network objects with a 'range' option.
- Threat Defense VPNs do not currently support PDF export and policy comparison.
- There is no per-tunnel or per-device edit option for threat defense VPNs, you can edit only the whole topology.
- The management center does not verify the device interface address verification for transport mode when you select a crypto ACL.
- There is no support for automatic mirror ACE generation. Mirror ACE generation for the peer is a manual process on either side.
- With crypto ACL, the management center supports only point to point VPN and does not support tunnel health events.
- Whenever IKE ports 500/4500 are in use or when there are some active PAT translations, you cannot configure a site-to-site VPN on the same ports as it fails to start the service on those ports.
- Tunnel status is not updated in realtime, but at an interval of five minutes in the management center.
- You cannot use the character " (double quote) as part of pre-shared keys. If you have used " in a pre-shared key, ensure that you change the character.

# <span id="page-2-0"></span>**Types of Site-to-Site VPN Topologies**

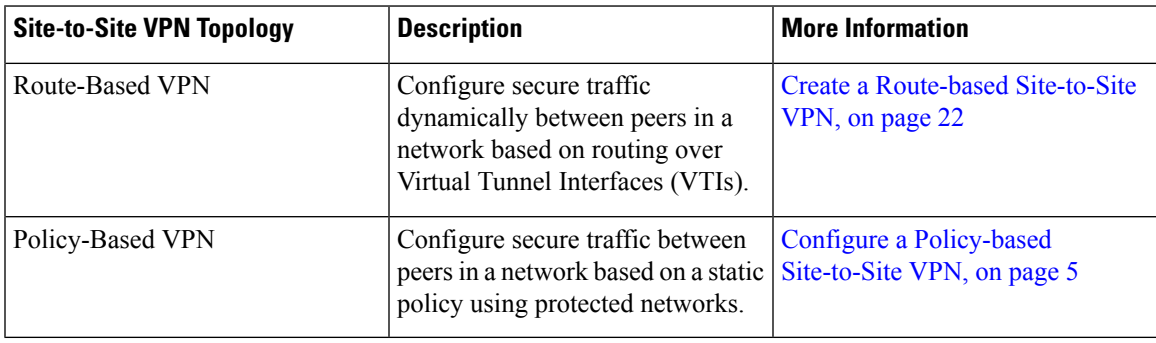

# <span id="page-3-0"></span>**Requirements and Prerequisites for Site-to-Site VPN**

#### **Model Support**

Threat Defense

### **Supported Domains**

Leaf

### **User Roles**

Admin

#### **Supported Interfaces**

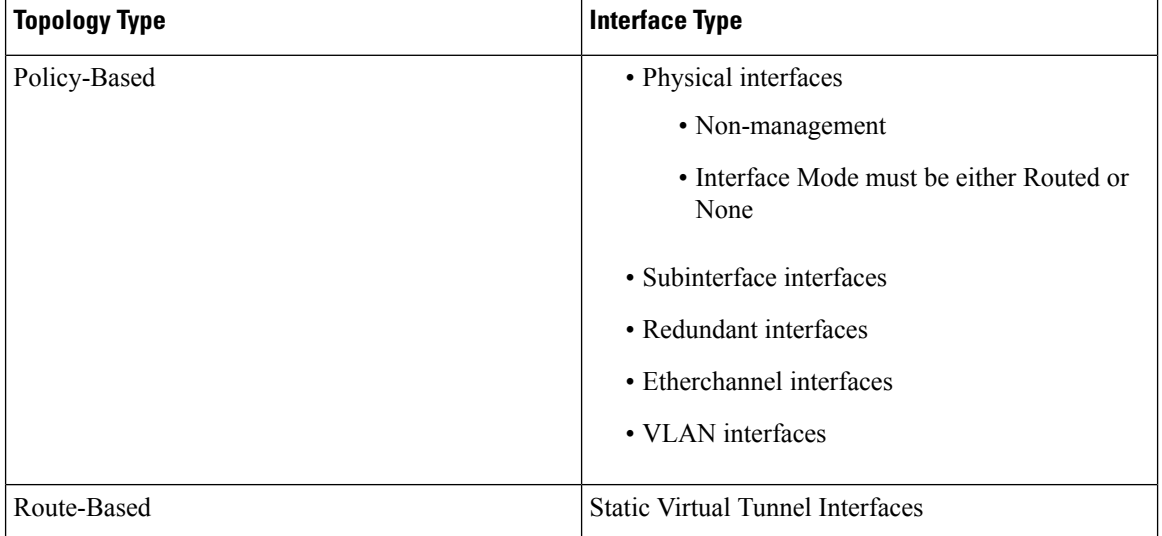

# <span id="page-3-1"></span>**Manage Site to Site VPNs**

The Site to Site VPN page provides a snapshot of site to site VPN tunnels. You can view the status of the tunnels and filter the tunnels based on the device, topology, or tunnel type. The page lists 20 topologies per page and you can navigate between pages to view more topology details. You can click individual VPN topologies to expand and view details of the endpoints.

#### **Before you begin**

For certificate authentication of your site to site VPNs, you must prepare the devices by allocating trustpoints as described in [Certificates](management-center-device-config-72_chapter30.pdf#nameddest=unique_1194).

Ш

### **Procedure**

Select **Devices** > **VPN** > Site To Site to manage your Firepower Threat Defense Site-to-site VPN configurations and deployments.

The page lists the site to site VPNs topologies and indicates the status of tunnels using color codes:

- Active (Green)–There is an active IPsec Tunnel.
- Unknown (Amber)–No tunnel establishment event has been received from the device yet.
- Down (Red)–There are no active IPsec tunnels.
- Deployment Pending–Topology has not been deployed on the device yet.

Choose from the following:

- **Refresh**—View the updated status of the VPNs.
- **Add**—Create new policy based or route-based Site to Site VPNs.
- **Edit**—Modify the settings of an existing VPN topology.
- You cannot edit the topology type after you initially save it. To change the topology type, delete the topology and create a new one. **Note**

Two users shouldn't edit the same topology simultaneously; however, the web interface doesn't prevent simultaneous editing.

- **Delete**—To delete a VPN deployment, click **Delete** ( ).
- Deploy—Choose **Deploy** > **Deployment**; see Deploy [Configuration](management-center-device-config-72_chapter3.pdf#nameddest=unique_36) Changes.
- Some VPN settings are validated only during deployment. Be sure to verify that your deployment was successful. **Note**

# <span id="page-4-0"></span>**Configure a Policy-based Site-to-Site VPN**

#### **Procedure**

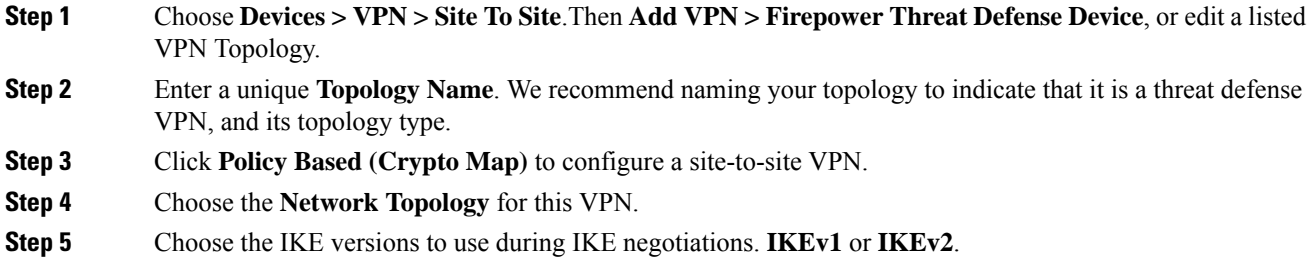

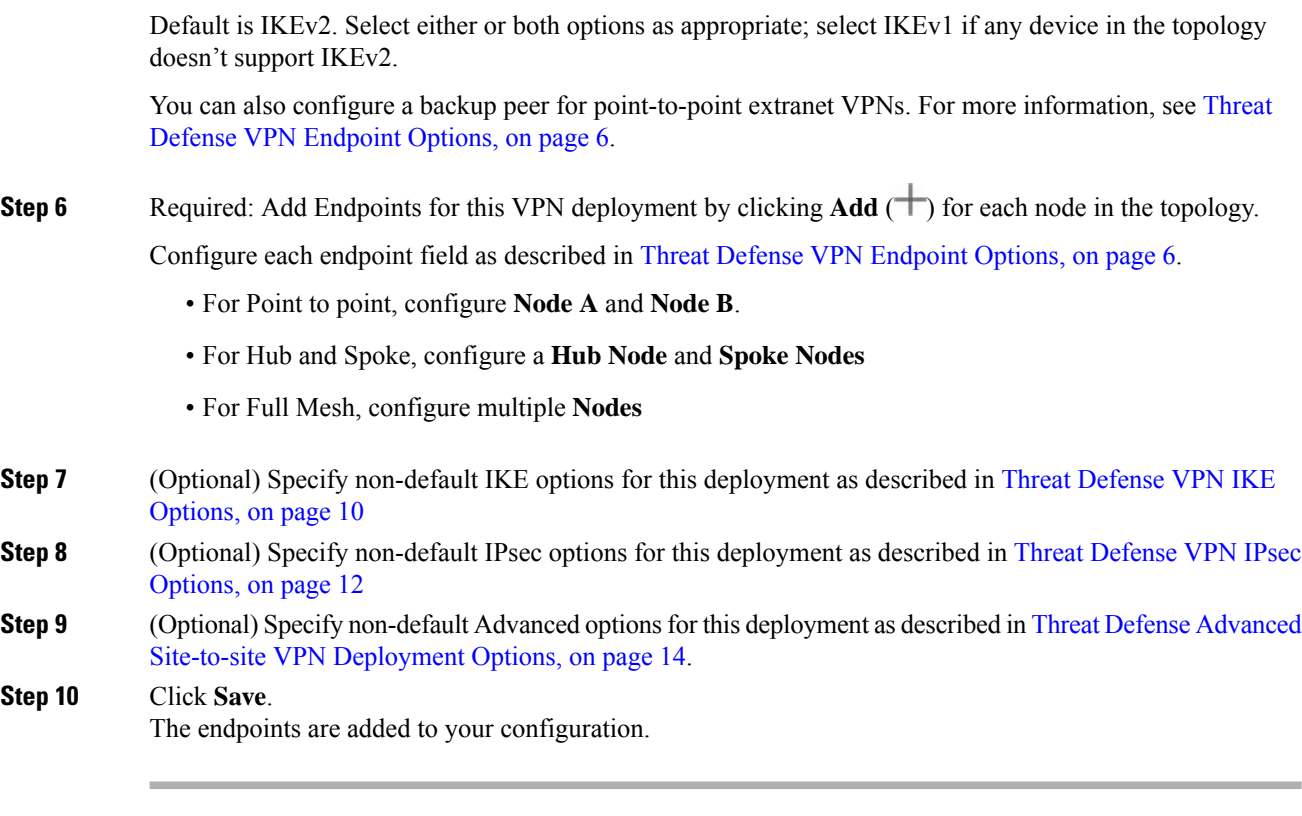

#### **What to do next**

Deploy configuration changes; see Deploy [Configuration](management-center-device-config-72_chapter3.pdf#nameddest=unique_36) Changes.

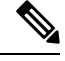

Some VPN settings are validated only during deployment. Be sure to verify that your deployment was successful. **Note**

If you get an alert that your VPN tunnel is inactive even when the VPN session is up, follow the VPN troubleshooting instructions to verify and ensure that your VPN is active. For more information, see [VPN](management-center-device-config-72_chapter35.pdf#nameddest=unique_1230) Monitoring and [Troubleshooting](management-center-device-config-72_chapter35.pdf#nameddest=unique_1230) and VPN [Troubleshooting.](management-center-device-config-72_chapter35.pdf#nameddest=unique_1231)

### <span id="page-5-0"></span>**Threat Defense VPN Endpoint Options**

### **Navigation Path**

**Devices > VPN > Site To Site**. Then **Add VPN > Firepower Threat Defense Device**, or edit a listed VPN Topology. Open the **Endpoint** tab.

#### **Fields**

#### **Device**

Choose an endpoint node for your deployment:

• A threat defense device managed by this management center

• A threat defense high availability container managed by this management center

• An **Extranet** device, any device (Cisco or third party) not managed by this management center.

#### **Device Name**

For extranet devices only, provide a name for this device. We recommend naming it such that it is identifiable as an unmanaged device.

#### **Interface**

If you chose a managed device as your endpoint, choose an interface on that managed device.

For 'Point to Point' deployments, you can also configure an endpoint with dynamic interface. An endpoint with a dynamic interface can pair only with an extranet device and can't pair with an endpoint, which has a managed device.

You can configure device interfaces at **Devices** > **Device Management** > **Add/Editdevice** > **Interfaces**.

#### **IP Address**

• If you choose an extranet device, a device **not** managed by the management center, specify an IP address for the endpoint.

For an extranet device, select **Static** and specify an IP address or select **Dynamic** to allow dynamic extranet devices.

- If you chose a managed device as an endpoint, choose a single IPv4 address or multiple IPv6 addresses from the drop-down list. These IP addresses are already assigned to this interface on the managed device.
- All endpoints in a topology must have the same IP addressing scheme. IPv4 tunnels can carry IPv6 traffic and vice versa. The Protected Networks define which addressing scheme the tunneled traffic uses.
- If the managed device is a high-availability container, choose from a list of interfaces.

#### **This IP is Private**

Check the check box if the endpoint resides behind a firewall with network address translation (NAT).

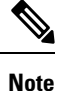

Use this option only when the peer is managed by the same management center and don't use this option if the peer is an extranet device.

#### **Public IP address**

If you checked the **This IP is Private** check box, specify a public IP address for the firewall. If the endpoint is a responder, specify this value.

#### **Connection Type**

Specify the allowed negotiation as bidirectional, answer-only, or originate-only. Supported combinations for the connection type are:

#### **Table 1: Connection Type Supported Combinations**

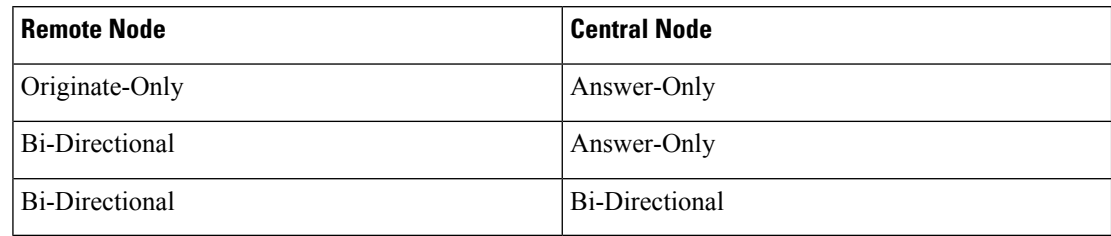

#### **Certificate Map**

Choose a preconfigured certificate map object, or click **Add** ( $\Box$ ) to add a certificate map object. The certificate map defines what information is necessary in the received client certificate to be valid for VPN connectivity. See [Certificate](management-center-device-config-72_chapter29.pdf#nameddest=unique_1173) Map Objects for details.

#### **Protected Networks**

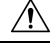

Hub and Spoke topology—To avoid traffic drop for a dynamic crypto map, ensure that you don't select the protected network *any* for both the endpoints. **Caution**

If the protected network is configured as *any*, on both the endpoints, the crypto ACL that works upon the tunnel is not generated.

Defines the networks that are protected by this VPN endpoint. Select the networks by selecting the list

of Subnet/IP Address that define the networks that are protected by this endpoint. Click **Add** ( ) to select from available Network Objects or add new Network Objects. See Creating [Network](management-center-device-config-72_chapter29.pdf#nameddest=unique_582) Objects. Access control lists are generated from the choices made here.

• **Subnet/IP Address (Network)**—VPN endpoints can't have the same IP address and protected networks in a VPN endpoint pair cannot overlap. If protected networks for an endpoint contain IPv4 or IPv6 entries, the other endpoint's protected network must have at least one entry of the same type (IPv4 or IPv6). If it doesn't, the other endpoint'sIPaddress must be of the same type and not overlap with the entries in the protected network. (Use /32 CIDR address blocks for IPv4 and /128 CIDR address blocks for IPv6.) If both of these checks fail, the endpoint pair is invalid.

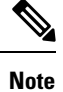

By default, **Reverse Route Injection is enabled** is enabled in Secure Firewall Management Center.

**Subnet/IP Address (Network)** remains the default selection.

When you've selected Protected Networks as *Any* and observe default route traffic being dropped, disable the Reverse Route Injection. Choose **VPN**> **Site to Site** > edit a VPN > **IPsec** > **Enable Reverse Route Injection**. Deploy the configuration changes to remove set reverse-route (Reverse Route Injection) from the crypto map configuration and remove the VPN-advertised reverse route that causes the reverse tunnel traffic to be dropped.

• **Access List (Extended)**—An extended access list provides the capability to control the type of traffic that will be accepted by this endpoint, like GRE or OSPF traffic. Traffic may be restricted either by address or port. Click  $Add$  ( $\top$ ) to add access control list objects.

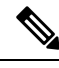

**Note** Access Control List is supported only in the point to point topology.

#### **Advanced Settings**

**Enable Dynamic Reverse Route Injection**—Reverse Route Injection (RRI) enables routes to be automatically inserted into the routing process, for the networks and hosts protected by a remote tunnel endpoint. Dynamic RRI routes are created only upon the successful establishment of IPsec security associations (SA's).

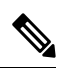

**Note**

- Dynamic RRI is supported only on IKEv2, and not supported on IKEv1 or IKEv1 + IKEv2.
	- Dynamic RRI isn't supported on originate-only peer, Full Mesh topology, and Extranet peer.
	- In Point-to-Point, only one peer can have dynamic RRI enabled.
	- Between Hub and Spoke, only one of the endpoints can have dynamic RRI enabled.
	- Dynamic RRI cannot be combined with a dynamic crypto map.

**Send Local Identity to Peers**—Select this option to send local identity information to the peer device. Select one of the following **Local Identity Configuration** from the list and configure the local identity:

- **IP address**—Use the IP address of the interface for the identity.
- **Auto**—Use the IP address for pre-shared key and Cert DN for certificate-based connections.
- **Email ID**—Specify the email ID to use for the identity. The email ID can be up to 127 characters.
- **Hostname**—Use the fully qualified hostname.
- **Key ID**—Specify the key-id to use for the identity. The key ID must be fewer than 65 characters.

The local identity is used to configure a unique identity per IKEv2 tunnel, instead of a global identity for all the tunnels. The unique identity allows threat defense to have multiple IPsec tunnels behind a NAT to connect to the Cisco Umbrella Secure Internet Gateway (SIG).

For information about configuring a unique tunnel ID on Umbrella, see **Cisco Umbrella SIG User Guide**.

**VPN Filter**—Select an extended access list from the list or click **Add** to create a new extended access list object to filter the site-to-site VPN traffic.

The VPN filter provides more security and filters site-to-site VPN data using an extended access list. The extended access list object selected for the VPN filter lets you filter pre-encrypted traffic before entering the VPN tunnel and decrypted traffic that exits a VPN tunnel. The **sysopt permit-vpn** option, when enabled, would bypass the access control policy rules for the traffic coming from the VPN tunnel. When the **sysopt permit-vpn** option is enabled, the VPN filter helps in identifying and filtering the site-to-site VPN traffic.

The VPN filter is supported only on Point to Point, and Hub and Spoke topologies. It isn't supported on Mesh topology. **Note** For Hub and Spoke topology, you can choose to override the hub VPN filter on the spoke endpoints in case a different VPN filter needs to enabled on a specific tunnel. Select the **Override VPN Filter on the Hub** option to override the hub VPN filter on the spokes. Select the **Remote VPN Filter** extended access list object or create an access list to override.

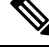

**Note** For an extranet device as a spoke, only the **Override VPN filter on the Hub** option is available.

For more information about sysopt permit-VPN, see Threat Defense Advanced [Site-to-site](#page-15-0) VPN Tunnel [Options,](#page-15-0) on page 16.

# <span id="page-9-0"></span>**Threat Defense VPN IKE Options**

For the versions of IKE you have chosen for this topology, specify the **IKEv1/IKEv2 Settings**.

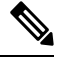

**Note** Settings in this dialog apply to the entire topology, all tunnels, and all managed devices.

#### **Navigation Path**

**Devices > VPN > Site To Site**. Then **Add VPN > Firepower Threat Defense Device**, or edit a listed VPN Topology. Open the **IKE** tab.

#### **Fields**

#### **Policy**

Choose the required IKEv1 or IKEv2 policy objects from the predefined list or create new objects to use. You can choose multiple IKEv1 and IKEv2 policies. IKEv1 and IKEv2 support a maximum of 20 IKE policies, each with a different set of values. Assign a unique priority to each policy that you create. The lower the priority number, the higher the priority.

For details, see Threat [Defense](management-center-device-config-72_chapter29.pdf#nameddest=unique_1187) IKE Policies

### **Authentication Type**

Site-to-site VPN supports two authentication methods, pre-shared key and certificate. For an explanation of the two methods, see Deciding Which [Authentication](management-center-device-config-72_chapter31.pdf#nameddest=unique_1210) Method to Use.

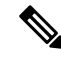

**Note**

In a VPN topology that supports IKEv1, the **Authentication Method** specified in the chosen IKEv1 Policy object becomes the default in the IKEv1 **Authentication Type** setting. These values must match, otherwise, your configuration will error.

• **Pre-shared Automatic Key**—The management center automatically defines the pre-shared key for this VPN. Specify the **Pre-shared Key Length**, the number of characters in the key, 1-27.

The character " (double quote) isn't supported as part of pre-shared keys. If you've used " in a pre-shared key, ensure that you change the character after you upgrade to Secure Firewall Threat Defense 6.30 or higher.

• **Pre-shared Manual Key**—Manually assign the pre-shared key for this VPN. Specify the **Key** and then reenter the same to **Confirm Key**.

When you choose this option for IKEv2, the **Enforce hex-based pre-shared key only** check box appears, check if desired. If enforced, you must enter a valid hex value for the key, an even number of 2-256 characters, using numerals 0-9, or A-F.

• **Certificate**—When you use certificates as the authentication method for VPN connections, peers obtain digital certificates from a CA server in yourPKI infrastructure, and trade them to authenticate each other.

In the **Certificate** field, select a preconfigured certificate enrollment object. This enrollment object generates a trustpoint with the same name on the managed device. The certificate enrollment object should be associated with and installed on the device, post which the enrollment processis complete, and then a trustpoint is created.

A trustpoint is a representation of a CA or identity pair. A trustpoint includes the identity of the CA, CA-specific configuration parameters, and an association with one enrolled identity certificate.

Before you select this option, note the following:

- Ensure you've enrolled a certificate enrollment object on all the endpoints in the topology—A certificate enrollment object contains the Certification Authority (CA) server information and enrollment parameters that are required for creating Certificate Signing Requests (CSRs) and obtaining Identity Certificates from the specified CA. Certificate Enrollment Objects are used to enroll your managed devices into your PKI infrastructure, and create trustpoints (CA objects) on devices that support VPN connections. For instructions on creating a certificate enrollment object, see Adding Certificate [Enrollment](management-center-device-config-72_chapter29.pdf#nameddest=unique_1106) Objects, and for instructions on enrolling the object on the endpoints see one of the following as applicable:
	- Installing a Certificate Using [Self-Signed](management-center-device-config-72_chapter30.pdf#nameddest=unique_1107) Enrollment
	- Installing a Certificate using EST [Enrollment](management-center-device-config-72_chapter30.pdf#nameddest=unique_1108)
	- Installing a Certificate Using SCEP [Enrollment](management-center-device-config-72_chapter30.pdf#nameddest=unique_1109)
	- Installing a Certificate Using Manual [Enrollment](management-center-device-config-72_chapter30.pdf#nameddest=unique_1110)
	- Installing a [Certificate](management-center-device-config-72_chapter30.pdf#nameddest=unique_1111) Using a PKCS12 File

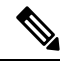

**Note**

For a site-to-site VPN topology, ensure that the same certificate enrollment object is enrolled in all the endpoints in the topology. For further details, see the table below.

• Refer the following table to understand the enrollment requirement for different scenarios. Some of the scenarios require you to override the certificate enrollment object for specific devices. See [Managing](management-center-device-config-72_chapter29.pdf#nameddest=unique_1038) Object Overrides to understand how to override objects.

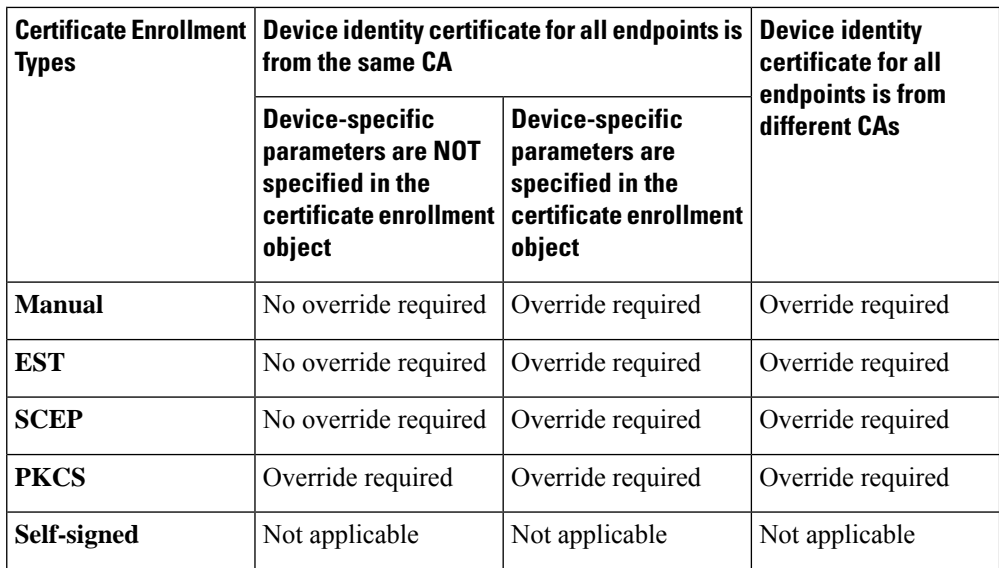

• Understand the VPN certificate limitations mentioned in Secure Firewall Threat Defense VPN Certificate Guidelines and [Limitations.](management-center-device-config-72_chapter30.pdf#nameddest=unique_1196)

#### **Note**

If you use a Windows Certificate Authority (CA), the default application policies extension is **IP security IKE intermediate**. If you use this default setting, you must select the **Ignore IPsec Key Usage** option in the Advanced Settings section on the **Key** tab in the **PKI Certificate Enrollment** dialog box for the object you select. Otherwise, the endpoints can't complete the site-to-site VPN connection.

# <span id="page-11-0"></span>**Threat Defense VPN IPsec Options**

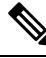

**Note** Settings in this dialog apply to the entire topology, all tunnels, and all managed devices.

#### **Crypto-Map Type**

A crypto map combines all the components required to set up IPsec security associations (SA). When two peers try to establish an SA, they must each have at least one compatible crypto map entry. The IPsec security negotiation uses the proposals defined in the crypto map entry to protect the data flows specified by that crypto map's IPsec rules. Choose static or dynamic for this deployment's crypto-map:

- **Static**—Use a static crypto map in a point-to-point or full mesh VPN topology.
- **Dynamic**—Dynamic crypto-maps essentially create a crypto map entry without all the parameters configured. The missing parameters are later dynamically configured (as the result of an IPsec negotiation) to match a remote peer's requirements.

Dynamic crypto map policies are applicable to both hub-and-spoke and point-to-point VPN topologies. To apply these policies, specify a dynamic IP address for one of the peers in the topology and ensure that the dynamic crypto-map is enabled on this topology. In a full mesh VPN topology, you can apply only static crypto map policies.

#### **IKEv2 Mode**

For IPsec IKEv2 only, specify the encapsulation mode for applying ESP encryption and authentication to the tunnel. This determines what part of the original IP packet has ESP applied.

• **Tunnel mode**—(default) Encapsulation mode is set to tunnel mode. Tunnel mode applies ESP encryption and authentication to the entire original IP packet (IP header and data), hiding the ultimate source and destination addresses and becoming the payload in a new IP packet.

The major advantage of tunnel mode is that you don't need to modify the end systems to receive the benefits of IPsec. This mode allows a network device, such as a router, to act as an IPsec proxy. That is, the router performs encryption on behalf of the hosts. The source router encrypts packets and forwards them along the IPsec tunnel. The destination router decrypts the original IP datagram and forwards it onto the destination system. Tunnel mode also protects against traffic analysis; with tunnel mode, an attacker can only determine the tunnel endpoints and not the true source and destination of the tunneled packets, even if they are the same as the tunnel endpoints.

• **Transport preferred**—Encapsulation mode is set to transport mode with an option to fall back to tunnel mode if the peer doesn't support it. In transport mode only the IP payload is encrypted, and the original IP headers are left intact. Therefore, the admin must select a protected network that matches the VPN interface IP address.

This mode has the advantages of adding only a few bytes to each packet and allowing devices on the public network to see the final source and destination of the packet. With transport mode, you can enable special processing (for example, QoS) on the intermediate network based on the information in the IP header. However, the layer 4 header is encrypted, which limits examination of the packet.

• **Transport required**— Encapsulation mode is set to transport mode only, falling back to tunnel mode is allowed. If the endpoints can't successfully negotiate transport mode, due to one endpoint not supporting it, the VPN connection is not made.

#### **Proposals**

Click **Edit** ( $\bullet$ ) to specify the proposals for your chosen IKEv1 or IKEv2 method. Select from the available **IKEv1 IPsec Proposals** or **IKEv2 IPsec Proposals** objects, or create and then select a new one. See [Configure](management-center-device-config-72_chapter29.pdf#nameddest=unique_1183) IKEv1 IPsec Proposal Objects and [Configure](management-center-device-config-72_chapter29.pdf#nameddest=unique_1186) IKEv2 IPsec Proposal Objects for details.

#### **Enable Security Association (SA) Strength Enforcement**

Enabling this option ensures that the encryption algorithm used by the child IPsec SA isn't stronger (in terms of the number of bits in the key) than the parent IKE SA.

#### **Enable Reverse Route Injection**

Reverse Route Injection (RRI) enables static routes to be automatically inserted into the routing process for those networks and hosts protected by a remote tunnel endpoint.

#### **Enable Perfect Forward Secrecy**

Whether to use Perfect Forward Secrecy (PFS) to generate and use a unique session key for each encrypted exchange. The unique session key protects the exchange from subsequent decryption, even if the entire exchange was recorded and the attacker has obtained the preshared or private keys used by the endpoint devices. If you select this option, also select the Diffie-Hellman key derivation algorithm to use when generating the PFS session key in the Modulus Group list.

#### **Modulus Group**

The Diffie-Hellman group to use for deriving a shared secret between the two IPsec peers without transmitting it to each other. A larger modulus provides higher security but requires more processing time. The two peers must have a matching modulus group. For a full explanation of the options, see Deciding Which [Diffie-Hellman](management-center-device-config-72_chapter31.pdf#nameddest=unique_1190) Modulus Group to Use.

### **Lifetime Duration**

The number of seconds a security association exists before expiring. The default is 28,800 seconds. **Lifetime Size**

The volume of traffic (in kilobytes) that can pass between IPsec peers using a given security association before it expires. The default is 4,608,000 kilobytes. Infinite data isn't allowed.

#### **ESPv3 Settings**

#### **Validate incoming ICMP error messages**

Choose whether to validate ICMP error messages received through an IPsec tunnel and destined for an interior host on the private network.

#### **Enable 'Do Not Fragment' Policy**

Define how the IPsec subsystem handles large packets that have the do-not-fragment (DF) bit set in the IP header.

### **Policy**

- Copy DF bit—Maintains the DF bit.
- Clear DF bit—Ignores the DF bit.
- Set DF bit—Sets and uses the DF bit.

#### **Enable Traffic Flow Confidentiality (TFC) Packets**

Enable dummy TFC packets that mask the traffic profile which traverses the tunnel. Use the **Burst**, **Payload Size**, and **Timeout** parameters to generate random length packets at random intervals across the specified SA.

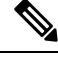

**Note**

You can enable dummy Traffic Flow Confidentiality (TFC) packets at random lengths and intervals on an IPsec security association (SA). You must have an IKEv2 IPsec proposal set before enabling TFC.

Enabling TFC packets prevents the VPN tunnel from being idle. Thus the VPN idle timeout configured in the group policy doesn't work as expected when you enable the TFC packets.

### <span id="page-13-0"></span>**Threat Defense Advanced Site-to-site VPN Deployment Options**

The following sections describe the advanced options you can specify in your site-to-site VPN deployment. These settings apply to the entire topology, all tunnels, and all managed devices.

### **Threat Defense VPN Advanced IKE Options**

#### **Advanced > IKE > ISAKAMP Settings**

#### **IKE Keepalive**

Enable or disables IKE Keepalives. You can set this option to EnableInfinite so that the device never starts the keepalive monitoring itself.

#### **Threshold**

Specifies the IKE keep alive confidence interval. This interval is the number of seconds allowing a peer to idle before beginning keepalive monitoring. The minimum and default interval is 10 seconds; the maximum interval is 3600 seconds.

#### **Retry Interval**

Specifies number of seconds to wait between IKE keep alive retries. The default is 2 seconds, the maximum is 10 seconds.

### **Identity Sent to Peers:**

Choose the identity that the peers will use to identify themselves during IKE negotiations:

- **autoOrDN**(default)—Determines IKE negotiation by connection type: IP address for preshared key, or Cert DN for certificate authentication (not supported).
- **ipAddress**—Uses the IP addresses of the hosts exchanging ISAKMP identity information.
- **hostname**—Uses the fully qualified domain name of the hosts exchanging ISAKMP identity information. This name comprises the hostname and the domain name.

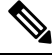

**Note** Enable or disable this option for all your VPN connections.

#### **Enable Aggressive Mode**

Select this negotiation method for exchanging key information if the IP address isn't known and DNS resolution might not be available on the devices. Negotiation is based on hostname and domain name.

### **Enable Notification on Tunnel Disconnect**

Allows an administrator to enable or disable the sending of an IKE notification to the peer when an inbound packet that is received on anSA does not match the traffic selectors for thatSA. This notification is disabled by default.

### **Advanced > IKE > IVEv2 Security Association (SA) Settings**

More session controls are available for IKE v2 that limit the number of open SAs. By default, there's no limit to the number of open SAs.

#### **Cookie Challenge**

Whether to send cookie challenges to peer devices in response to SA initiate packets, which can help thwart denial of service (DoS) attacks. The default is to use cookie challenges when 50% of the available SAs are in negotiation. Select one of these options:

- Custom
- Never (default)
- Always

#### **Threshold to Challenge Incoming Cookies**

The percentage of the total allowed SAs that are in-negotiation. This triggers cookie challenges for any future SA negotiations. The range is zero to 100%.

#### **Number of SAs Allowed in Negotiation**

Limits the maximum number of SAs that can be in negotiation at any time. If used with Cookie Challenge, configure the cookie challenge threshold lower than this limit for an effective cross-check.

#### **Maximum number of SAs Allowed**

Limits the number of allowed IKEv2 connections. Default is unlimited.

#### **Enable Notification on Tunnel Disconnect**

Allows an administrator to enable or disable the sending of an IKE notification to the peer when an inbound packet that is received on an SA doesn't match the traffic selectors for that SA. Sending this notification is disabled by default.

### **Threat Defense VPN Advanced IPsec Options**

#### **Advanced > IPsec > IPsec Settings**

#### **Enable Fragmentation Before Encryption**

This option lets traffic travel across NAT devices that don't support IP fragmentation. It doesn't impede the operation of NAT devices that do support IP fragmentation.

#### **Path Maximum Transmission Unit Aging**

Check to enable Path Maximum Transmission Unit (PMTU) Aging, the interval to reset the PMTU of a Security Association (SA).

#### **Value Reset Interval**

Enter the number of minutes at which the PMTU value of an SA is reset to its original value. Valid range is 10 to 30 minutes, default is unlimited.

### <span id="page-15-0"></span>**Threat Defense Advanced Site-to-site VPN Tunnel Options**

#### **Navigation Path**

**Devices > VPN > Site To Site**, then select **Add VPN > Firepower Threat Defense Device**, or edit a listed VPN Topology. Open the **Advanced** tab, and select **Tunnel** in the navigation pane.

#### **Tunnel Options**

Only available for Hub and Spoke, and Full Mesh topologies. This section doesn't appear for Point to Point configurations.

• **Enable Spoke to Spoke Connectivity through Hub**—Disabled by default. Choosing this field enables the devices on each end of the spokesto extend their connection through the hub node to the other device.

#### **NAT Settings**

• **Keepalive Messages Traversal** —Elect whether to enable NAT keepalive message traversal. NAT traversal keepalive is used for the transmission of keepalive messages when there's a device (middle device) located between a VPN-connected hub and spoke, and that device performs NAT on the IPsec flow.

If you select this option, configure the **Interval**, in seconds, between the keepalive signals sent between the spoke and the middle device to indicate that the session is active. The value can be from 5 to 3600 seconds. The default is 20 seconds.

### **Access Control for VPN Traffic**

• **Bypass Access Control policy for decrypted traffic (sysopt permit-vpn)**—By default, the threat defense applies access control policy inspection on the decrypted traffic. Enable this option to bypass the ACL inspection. The threat defense still applies the VPN Filter ACL and authorization ACL downloaded from the AAA server to the VPN traffic.

Enable or disable the option for all your VPN connections. If you disable this option, ensure that the traffic is allowed by the access control policy or prefilter policy.

#### **Certificate Map Settings**

- Use the certificate map configured in the Endpoints to determine the tunnel—If this option is enabled (checked), the tunnel is determined by matching the contents of the received certificate to the certificate map objects configured in the endpoint nodes.
- **Use the certificate OU field to determine the tunnel**—Indicates that if a node isn't determined based on the configured mapping (the above option) if selected, then use the value of the organizational unit (OU) in the subject distinguished name (DN) of the received certificate to determine the tunnel.
- **Use the IKE identity to determine the tunnel**—Indicates that if a node isn't determined based on a rule matching or taken from the OU (the above options) if selected, then the certificate-based IKE sessions are mapped to a tunnel based on the content of the phase1 IKE ID.
- **Use the peer IP address to determine the tunnel**—Indicates that if a tunnel isn't determined based on a rule matching or taken from the OU or IKE ID methods (the above options) if selected, then use the established peer IP address.

# <span id="page-16-0"></span>**About Virtual Tunnel Interfaces**

Management Center supports a routable logical interface called the Virtual Tunnel Interface (VTI). VTIs do not require a static mapping of IPsec sessions to a physical interface. The IPsec tunnel endpoint is associated with a virtual interface. You can use these interfaces like other interfaces and apply static and dynamic routing policies.

As an alternative to policy-based VPN, you can create a VPN tunnel between peers using VTIs. VTIs support route-based VPN with IPsec profiles attached to the end of each tunnel. VTIs use static or dynamic routes. The device encrypts or decrypts the traffic from or to the tunnel interface and forwards it according to the routing table. Deployments become easier, and having VTI which supports route-based VPN with dynamic routing protocol also satisfies many requirements of a virtual private cloud. Management Center enables you to easily migrate from crypto-map based VPN configuration to VTI-based VPN.

You can configure route-based VPN with static VTI using the site-to-site VPN wizard. Traffic is encrypted using static route or BGP.

You can create a routed security zone, add VTI interfaces to it, and define access control rules for the decrypted traffic control over the VTI tunnel.

You can create VTI-based VPNs between:

- Two threat defense devices.
- A threat defense and public cloud.
- One threat defense and another threat defense with service provider redundancy.
- A threat defense and any other device with VTI interfaces.
- A threat defense and another device with policy-based VPN configuration.

For more information, see [Static](#page-17-0) VTI, on page 18 .

## <span id="page-17-0"></span>**Static VTI**

Static VTI uses tunnel interfaces to create a tunnel that is always-on between two sites. You must define a physical interface as a tunnel source for a static VTI. You can associate a maximum of 1024 VTIs per device. To create a static VTI interface in the management center, see Add a VTI [Interface,](#page-20-0) on page 21.

The figure below shows a VPN topology using static VTIs.

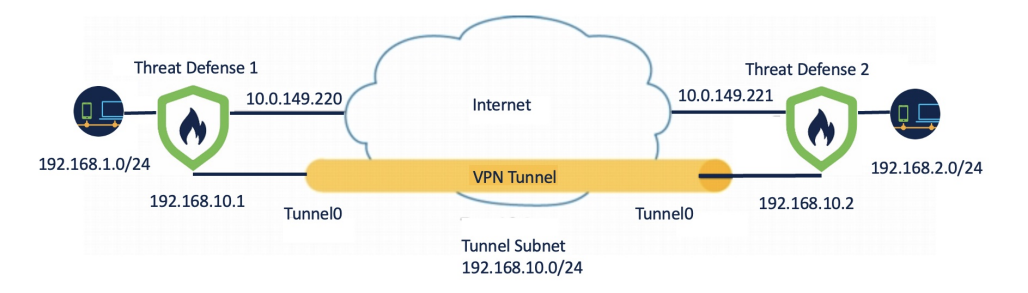

On Threat Defense 1:

- Static VTI IP address is 192.168.10.1
- Tunnel source is 10.0.149.220
- Tunnel destination is 10.0.149.221

On Threat Defense 2:

- Static VTI IP address is 192.168.10.2
- Tunnel source is 10.0.149.221
- Tunnel destination is 10.0.149.220

#### **Benefits**

• Minimizes and simplifies configuration.

You do not have to track all remote subnets for a crypto map access list, and configure complex access lists or crypto maps.

• Provides a routable interface.

Supports IP routing protocols such as BGP, and static routes.

- Supports backup VPN tunnels
- Supports load balancing using ECMP.
- Supports virtual routers.
- Provides differential access control for VPN traffic.

You can configure a VTI with a security zone and use it in an AC policy. This configuration:

- Allows you to classify and differentiate VPN traffic from clear-text traffic and permit VPN traffic selectively.
- Provides differential access-control for VPN traffic across different VPN tunnels.

# <span id="page-18-0"></span>**Guidelines and Limitations for Virtual Tunnel Interfaces**

#### **IPv6 Support**

- VTI supports IPv6.
- You can use an IPv6 address for the tunnel source interface and use the same address as the tunnel endpoint.
- The management center supports the following combinations of VTI IP (or internal networks IP version) over public IP versions:
	- IPv6 over IPv6
	- IPv4 over IPv6
	- IPv4 over IPv4
	- IPv6 over IPv4
- VTI supports static and dynamic IPv6 addresses as the tunnel source and destination.
- The tunnel source interface can have IPv6 addresses and you can specify the tunnel endpoint address. If you don't specify the address, by default, the threat defense uses the first IPv6 global address in the list as the tunnel endpoint.

### **BGP IPv6 Support**

VTI supports IPv6 BGP.

#### **Multi-instance and Clustering**

- VTI is supported in multi-instance.
- VTIs aren't supported with clustering.

### **Firewall Mode**

VTI is supported in routed mode only.

### **Limitations for Static VTI**

- Only 20 unique IPSec profiles are supported.
- Dynamic VTI, OSPF, and QoS aren't supported.
- In policy-based routing, you can configure VTI only as an egress interface.

#### **General Configuration Guidelines for Static VTI**

- VTIs are only configurable in IPsec mode.
- You can use BGP or static routes for traffic using the tunnel interface.
- In an HA configuration with dynamic routing, the standby device cannot access the known subnets through the VTI tunnels as these tunnels are created with the active IP address.
- You can configure a maximum of 1024 static VTIs on a device. While calculating the VTI count, consider the following:
	- Include nameif subinterfaces to derive the total number of VTIs that can be configured on the device.
	- You can't configure nameif on the member interfaces of a portchannel. Therefore, the tunnel count is reduced by the count of actual main portchannel interfaces alone and not any of its member interfaces.
	- The VTI count on a platform is limited to the number of VLANs configurable on that platform. For example, Firepower 1120 supports 512 VLANs, the tunnel count is 512 *minus* the number of physical interfaces configured.
- If you're configuring more than 400 VTIs on a device in a high-availability setup, you must configure 45 seconds as the unit holdtime for the threat defense HA.
- The MTU for VTIs is automatically set, according to the underlying physical interface.
- Static VTI supports IKE versions v1, v2, and uses IPsec for sending and receiving data between the tunnel's source and destination.
- If NAT has to be applied, the IKE and ESP packets are encapsulated in the UDP header.
- IKE and IPsec security associations are re-keyed continuously regardless of data traffic in the tunnel. This ensures that VTI tunnels are always up.
- Tunnel group name must match what the peer sends as its IKEv1 or IKEv2 identity.
- For IKEv1 in LAN-to-LAN tunnel groups, you can use names which aren't IP addresses, if the tunnel authentication method is digital certificates and/or the peer is configured to use aggressive mode.
- VTI and crypto map configurations can coexist on the same physical interface, if the peer address configured in the crypto map and the tunnel destination for the VTI are different.
- By default, all traffic sent through a VTI is encrypted.
- Access rules can be applied on a VTI interface to control traffic through VTI.
- You can associate VTI interfaces with ECMP zones and configure ECMP static routes to achieve the following:
	- Load balancing (Active/Active VTIs)—Connection can flow over any of the parallel VTI tunnels.
	- Seamless connection migration—When a VTI tunnel becomes unreachable, the flows are seamlessly migrated to another VTI interface that is configured in the same zone.
	- Asymmetric routing—Forward traffic flow through one VTI interface and configure the reverse traffic flow through another VTI interface.

For information on configuring ECMP, see [Configure](management-center-device-config-72_chapter22.pdf#nameddest=unique_915) an Equal Cost Static Route.

#### **Backup VTI Guidelines and Limitations**

• Flow resiliency across tunnel failovers isn't supported. For example, the clear text TCP connection gets lost after a tunnel failover, and you need to reinitiate any FTP transfer that took place during the failover. • Certificate authentication isn't supported in backup VTI.

### **Related Topics**

Guidelines and Limitations for Loopback Interfaces Create a [Route-based](#page-21-0) Site-to-Site VPN, on page 22

# <span id="page-20-0"></span>**Add a VTI Interface**

For configuring a route-based site-to-site VPN, you must create a VTI interface on the devices at both the nodes of the VTI tunnel.

### **Procedure**

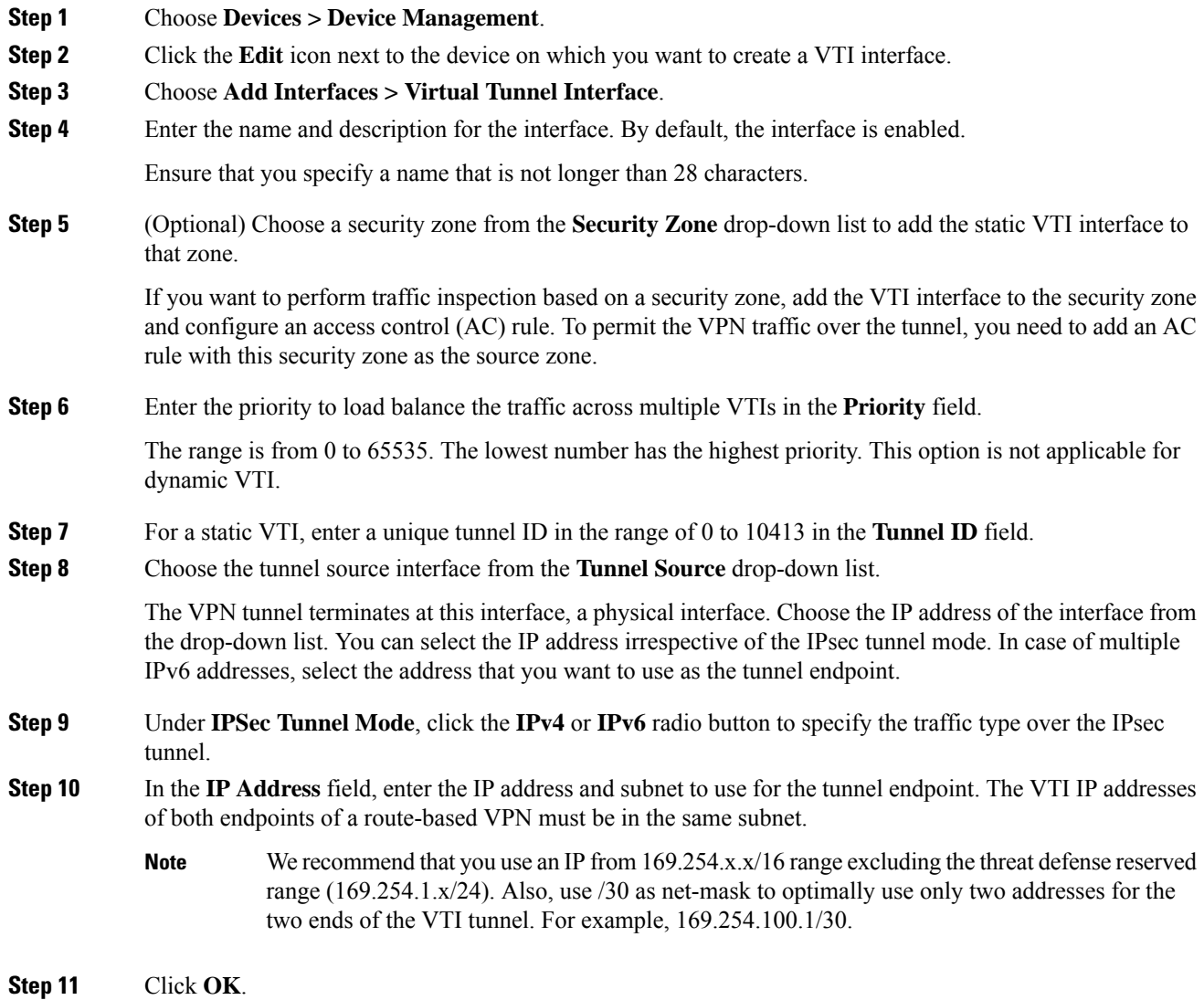

### **Step 12** Click **Save**.

# <span id="page-21-0"></span>**Create a Route-based Site-to-Site VPN**

You can configure a route-based site-to-site VPN for the following two topologies:

- **Point to Point** : Configure VTIs on both nodes of the tunnel and use the wizard to configure the VPN.
- **Hub and Spoke**: Configure VTIs on the hub and the spokes.

You can configure an extranet device as the hub and managed devices as spokes. You can configure multiple hubs and spokes, and also configure backup hubs and spokes.

- For extranet hubs and spokes, you can configure multiple IPs as backup.
- For managed spokes, you can configure a backup static VTI interface along with the primary VTI interface.

For more information on VTI, see About Virtual Tunnel [Interfaces,](#page-16-0) on page 17.

#### **Procedure**

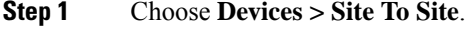

- **Step 2** In the **Add VPN** drop-down menu, choose **Firepower Threat Defense Device**.
- **Step 3** Choose **Add**.
- **Step 4** Enter a name for the VPN topology in the **Topology Name** field.
- **Step 5** Choose **Route Based (VTI)** and do one of the following:
	- Select **Point to Point** as the network topology. To configure endpoints for a route-based **Point to Point** topology, see Configure Endpoints for a Point to Point [Topology,](#page-22-0) on page 23.
	- Select **Hub and Spoke** as the network topology. To configure endpoints for a route-based **Hub and Spoke** topology, see Configure Endpoints for a Hub and Spoke [Topology,](#page-24-0) on page 25.
- **Step 6** (Optional) Specify the **IKE** options for the deployment as described in Threat Defense VPN IKE [Options,](#page-9-0) on [page](#page-9-0) 10.
- **Step 7** (Optional) Specify the **IPsec** options for the deployment as described in Threat Defense VPN IPsec [Options,](#page-11-0) on [page](#page-11-0) 12.
- **Step 8** (Optional) Specify the **Advanced** options for the deployment as described in Threat Defense [Advanced](#page-13-0) Site-to-site VPN [Deployment](#page-13-0) Options, on page 14.

**Step 9** Click **Save**.

#### **What to do next**

After you configure VTI interfaces and VTI tunnel on both the devices, you must configure:

• A routing policy to route the VTI traffic between the devices over the VTI tunnel. For more information, see [Configure](#page-27-0) Routing and AC Policies for VTI, on page 28.

• An access control rule to allow encrypted traffic. Choose **Policies > Access Control**.

## <span id="page-22-0"></span>**Configure Endpoints for a Point to Point Topology**

Configure the following parameters to configure endpoints for a route-based site-to-site VPN for the **Point to Point** topology nodes:

#### **Before you begin**

Configure the basic parameters for a point-to-point topology in a route-based VPN as described in [Create](#page-21-0) a [Route-based](#page-21-0) Site-to-Site VPN, on page 22 and click the **Endpoints** tab.

#### **Procedure**

**Step 1** Under **Node A**, in the **Device** drop-down menu, select the name of the registered device (threat defense) or extranet as the first endpoint of your VTI tunnel.

For an extranet peer, specify the following parameters:

- **a.** Specify the name of the device.
- **b.** Enter the primary IP address in the **Endpoint IP address** field. If you configure a backup VTI, add a comma and, specify the backup IP address.
- **c.** Click **OK**.

After configuring the above parameters for the extranet hub, specify the pre-shared key for the extranet in the **IKE** tab.

- The AWS VPC has **AES-GCM-NULL-SHA-LATEST** as the default policy. If the remote peer connects to AWS VPC, select **AES-GCM-NULL-SHA-LATEST** from the **Policy** drop-down list to establish the VPN connection without changing the default value in AWS. **Note**
- **Step 2** For a registered device, you can specify the VTI interface for Node A from the **Virtual Tunnel Interface** drop-down list.

The selected tunnel interface is the source interface for Node A and the tunnel destination for Node B.

If you want to create a new interface on Node A, click the **+** icon and configure the fields as described in [Add](#page-20-0) a VTI [Interface,](#page-20-0) on page 21.

If you want to edit the configuration of an existing VTI, select the VTI in the **Virtual Tunnel Interface** drop-down field and click **Edit VTI**.

- **Step 3** If your Node A device is behind a NAT device, check the **Tunnel Source IP is Private** check box. In the **Tunnel Source Public IP Address** field, enter the tunnel source public IP address.
- **Step 4 Send Local Identity to Peers**—Select this option to send local identity information to the peer device. Select one of the following **Local Identity Configuration** from the list and configure the local identity:
	- **IP address**—Use the IP address of the interface for the identity.
	- **Auto**—Use the IP address for pre-shared key and Cert DN for certificate-based connections.
	- **Email ID**—Specify the email ID to use for the identity. The email ID can be up to 127 characters.
- **Hostname**—Use the fully qualified hostname.
- **Key ID**—Specify the key-id to use for the identity. The key ID must be fewer than 65 characters.

The local identity is used to configure a unique identity per IKEv2 tunnel, instead of a global identity for all the tunnels. The unique identity allows threat defense to have multiple IPsec tunnels behind a NAT to connect to a Cisco Umbrella Secure Internet Gateway (SIG).

For information about configuring a unique tunnel ID on Umbrella, see **Cisco Umbrella SIG User Guide**.

- **Step 5** (Optional) Click **Add Backup VTI** to specify an extra VTI as the backup interface and configure the parameters.
	- Ensure that both peers of the topology do not have the same tunnel source for the backup VTI. A device cannot have two VTIs with the same tunnel source and tunnel destination; hence, configure a unique tunnel source and tunnel destination combination. **Note**

Though the virtual tunnel interface is specified under Backup VTI, the routing configuration determines which tunnel to be used as primary or backup.

**Step 6** In the **Connection Type** drop-down menu, select **Answer Only** or **Bidirectional**. If you have selected the IKE protocol version as IKEv1, one of the nodes must be **Answer Only**.

> **Answer Only**: The device can only respond when a peer device initiates a connection, it cannot initiate any connection.

**Bidirectional**: The device can initiate or respond to a connection. This is the default option.

- **Step 7** Under **Additional Configuration**, do the following:
	- To route traffic to the VTI, click **Routing Policy**. Management Center displays the **Devices** > **Routing** page.

You can configure the Static or BGP routing for the VPN traffic.

- To permit VPN traffic, click **AC Policy**. Management Center displays the access control policy page of the device. Proceed to add an allow/block rule specifying the security zone of the VTI. If you configure a backup VTI, ensure to include the backup tunnel to the same security zone as that of the primary VTI. No specific settings are required for the backup VTI in the AC policy page.
- **Step 8** Repeat the above procedure for Node B.
- **Step 9** Click **OK**.

#### **What to do next**

- (Optional) Specify the **IKE** options for the deployment as described in Threat Defense VPN IKE [Options,](#page-9-0) on [page](#page-9-0) 10.
- (Optional) Specify the **IPsec** options for the deployment as described in Threat [Defense](#page-11-0) VPN IPsec [Options,](#page-11-0) on page 12.
- (Optional) Specify the **Advanced** options for the deployment as described in Threat Defense [Advanced](#page-13-0) Site-to-site VPN [Deployment](#page-13-0) Options, on page 14.
- Click **Save**.

• To route traffic to the VTI, choose **Devices > Device Management**, edit the threat defense device and click the **Routing** tab.

You can configure the static routes or use BGP for routing the VPN traffic.

• To permit VPN traffic, choose **Policies > Access Control.**. Add a rule specifying the security zone of the VTI. For a backup VTI, ensure that you include the backup VTI in the same security zone as that of the primary VTI.

## <span id="page-24-0"></span>**Configure Endpoints for a Hub and Spoke Topology**

Configure the following parameters to configure endpoints for a route-based site-to-site VPN for the **Hub and Spoke** topology nodes:

#### **Before you begin**

Configure the basic parameters for a hub and spoke topology in a route-based VPN as described in [Create](#page-21-0) a [Route-based](#page-21-0) Site-to-Site VPN, on page 22 and click the **Endpoints** tab.

#### **Procedure**

#### **Step 1 Add the Hub Nodes**:

- a) Under **Hub Nodes**, click **Add (+)**.
- b) In the **Device Name**, enter the name of the device.
- c) In the **Endpoint IP address**, enter the primary IP address. If you are configuring a backup hubs, enter a comma and then specify the backup IP address.
- d) Click the **IKE** tab and specify the pre-shared key provided on the extranet.
- e) Click **OK**.

### **Add the Spoke Nodes**:

- For extranet spokes, the configuration parameters are similar to the hubs.
- For the managed spoke nodes, configure the parameters similar to point-to-point nodes.
- a) Under **Spoke Nodes**, click **Add (+)**.
- b) In the **Device** drop-down menu, select the name of the registered device (threat defense).
- c) Specify the interface settings:
	- In the **Static Virtual Tunnel Interface** drop-down menu, select the VTI interface, which you had created on threat defense device that you've selected as the VTI endpoint.
	- If you want to create a new interface, click the **+** icon and fill the fields as described in [Add](#page-20-0) a VTI [Interface,](#page-20-0) on page 21.
	- If you want to edit the configuration of an existing VTI, select the VTI in the **Static Virtual Tunnel Interface** drop-down field and click **Edit VTI**.
- **Step 2** If your endpoint device is behind a NAT device, check the **Tunnel Source IP is Private** check box. In the **Tunnel Source Public IP Address** field, enter the tunnel source public IP address.
- **Step 3 Send Local Identity to Peers**—Select this option to send local identity information to the peer device. Select one of the following **Local Identity Configuration** from the list and configure the local identity:
	- **IP address**—Use the IP address of the interface for the identity.
	- **Auto**—Use the IP address for pre-shared key and Cert DN for certificate-based connections.
	- **Email ID**—Specify the email ID to use for the identity. The email ID can be up to 127 characters.
	- **Hostname**—Use the fully qualified hostname.
	- **Key ID**—Specify the key-id to use for the identity. The key ID must be less than 65 characters.

The local identity is used to configure a unique identity per IKEv2 tunnel, instead of a global identity for all the tunnels. The unique identities allow threat defense to have multiple IPsec tunnels behind a NAT to connect to Cisco Umbrella Secure Internet Gateway (SIG).

For information about configuring a unique tunnel ID on Umbrella, see **Cisco Umbrella SIG User Guide**.

- **Step 4** (Optional) Click **Add Backup VTI** to specify an additional VTI as the backup interface.
	- Ensure that both peers of the topology do not have backup VTI configured on the same tunnel source. For instance, if Peer A has two VTIs (primary and a backup) configured with a single tunnel source interface, say,  $10.10.10.1/30$ , then Peer B also can't have its two VTIs with a single tunnel source IP, say 20.20.20.1/30. **Note**
	- Though the virtual tunnel interface is specified under Backup VTI, the routing configuration determines which tunnel to be used as primary or backup. **Note**

You can do the following:

- To create a new backup interface, use the **+** icon.
- To edit the configuration of an existing Backup VTI, use **Edit VTI**.
- If the device is behind a NAT device, check the **Tunnel Source IP is Private** check box. In the **Tunnel Source Public IP Address** field, enter the tunnel source public IP address. **Note**
- **Step 5** Expand **Advance Settings** and in the **Connection Type** drop-down menu, select **Answer Only** or **Bidirectional**. If you've selected an IKE protocol version as IKEv1, one of the nodes must be **Answer Only**.
- **Step 6** For an extranet spoke, specify the following parameters:
	- **a.** In the **Device Name**, enter the name of the device.
	- **b.** In the **Endpoint IP** address, enter the primary IP address. If you are configuring a backup VTI, enter a comma and then specify the backup IP address.
	- **c.** Click the **IKE** tab and specify the pre-shared key provided on the extranet.
		- The AWS VPC has **AES-SHA-SHA-LATEST** as the default policy. Therefore, if the remote peer connectsto AWS VPC, from the **Policy** drop-down list,select **AES-SHA-SHA-LATEST** to establish the VPN connection without the need to change the default value in AWS. **Note**
- **Step 7** Repeat the previous procedure to configure more spoke nodes.

**Step 8** Click **OK**.

#### **What to do next**

- (Optional) Specify the **IKE** options for the deployment as described in Threat Defense VPN IKE [Options,](#page-9-0) on [page](#page-9-0) 10.
- (Optional) Specify the **IPsec** options for the deployment as described in Threat [Defense](#page-11-0) VPN IPsec [Options,](#page-11-0) on page 12.
- (Optional) Specify the **Advanced** options for the deployment as described in Threat Defense [Advanced](#page-13-0) Site-to-site VPN [Deployment](#page-13-0) Options, on page 14.
- Click **Save**.

# <span id="page-26-0"></span>**Route Traffic Through a Backup VTI Tunnel**

Secure Firewall Threat Defense supports the configuration of a backup tunnel for the route-based (VTI) VPN. When the primary VTI is unable to route the traffic, the traffic in the VPN is tunneled through the backup VTI.

You can deploy the backup VTI tunnel in the following scenarios:

• Both peers having service provider redundancy backup.

In this case, there are two physical interfaces, acting as the tunnel sources for the two VTIs of the peers.

• Only one of the peers having service provider redundancy backup.

In this case, there's an interface backup on only one side of the peer and on the other end, there is only one tunnel source interface.

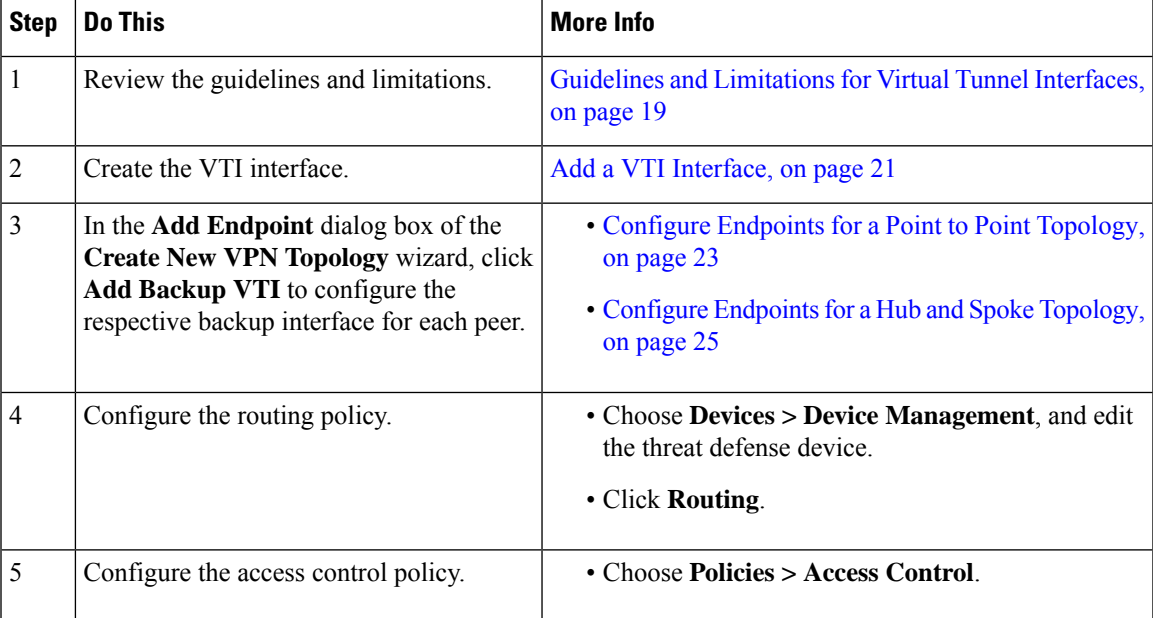

### **Guidelines for Configuring a Backup VTI Tunnel**

• For an extranet peer, you can specify the tunnel source IP address of the backup interface and configure the tunnel destination IP on the managed peer.

You can specify the backup peer IP address in the **Endpoint IP Address** field of the **Create New VPN Topology** wizard.

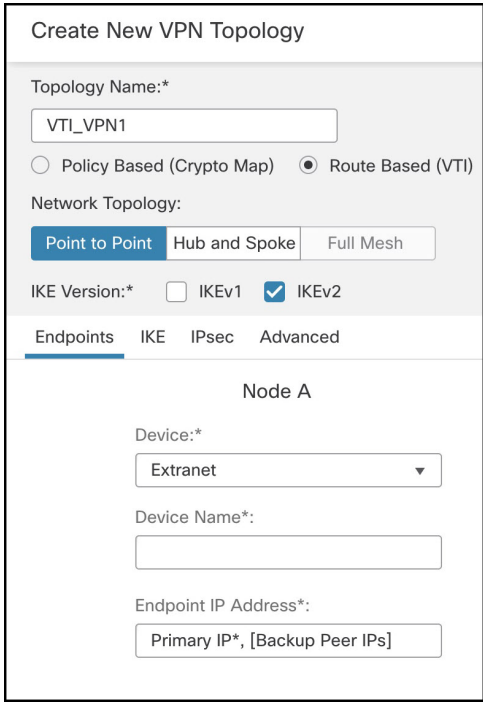

• After you configure the backup interfaces, configure the routing policy and access control policy for routing traffic.

Though primary and backup VTIs are always available, traffic flows only through the tunnel that is configured in the routing policy. For detailed information, see [Configure](#page-27-0) Routing and AC Policies for [VTI,](#page-27-0) on page 28.

- When you configure a backup VTI, ensure that you include the backup tunnel to the same security zone as that of the primary VTI. No specific settings are required for the backup VTI in the AC policy page.
- If you configure a static route for the backup tunnel, configure a static route with a different metric to handle the failover of the traffic flow over the backup tunnel.

# <span id="page-27-0"></span>**Configure Routing and AC Policies for VTI**

After you configure VTI interfaces and the VTI tunnel on both the devices, you must configure:

- A routing policy to route VTI traffic between the devices over the VTI tunnel.
- An access control rule to allow encrypted traffic.

### **Routing Configuration for VTI**

For the VTI interfaces, you can configure static route or routing protocols such as BGP.

- **1.** Choose **Devices > Device Management**, and edit the threat defense device.
- **2.** Click **Routing**.
- **3.** Configure static route, or BGP.

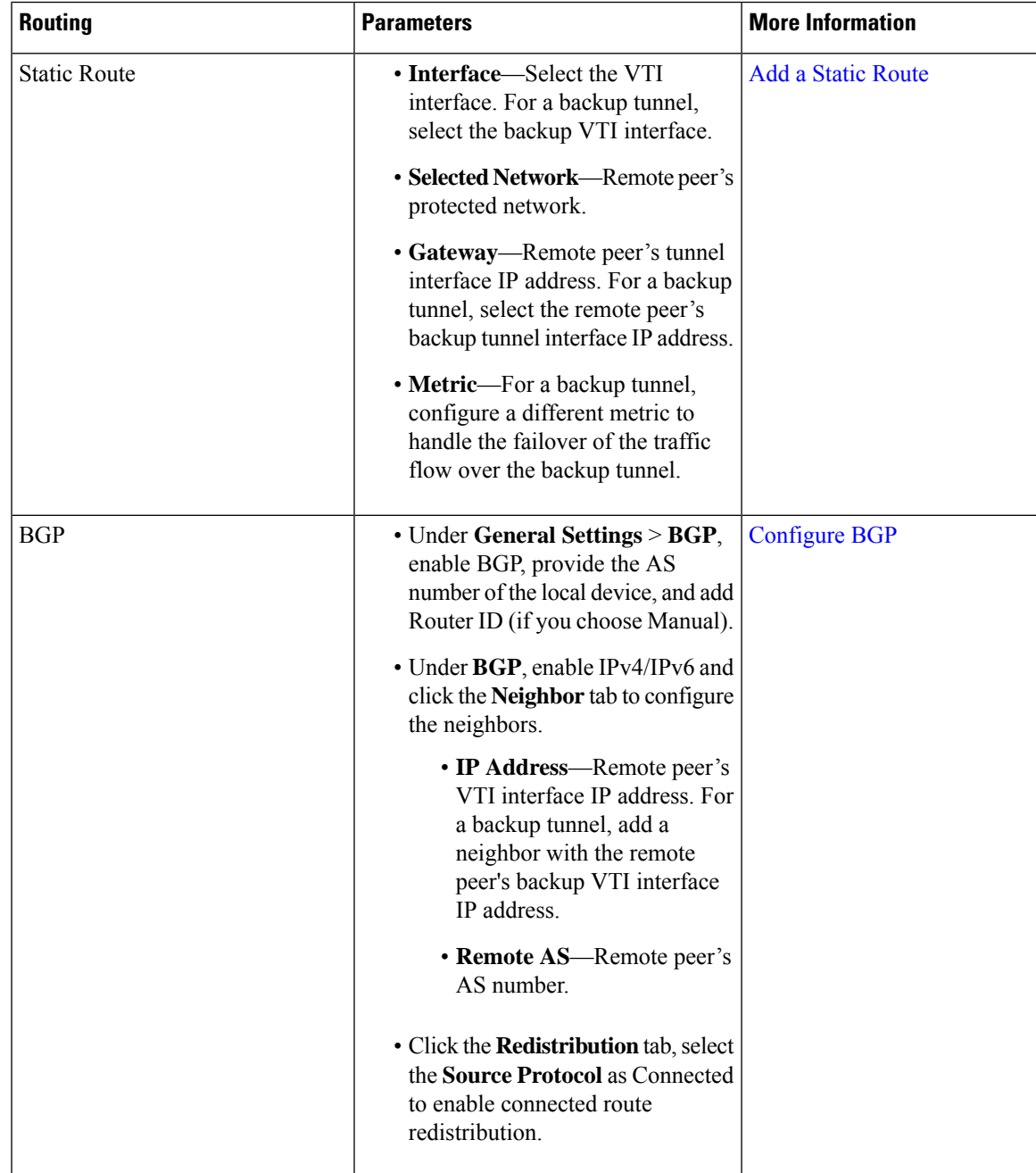

#### **AC Policy Rule**

Add an access control rule to the access control policy on the device to allow encrypted traffic between the VTI tunnels with the following settings:

- **1.** Create the rule with the Allow action.
- **2.** Select the VTI security zone of the local device as the source zone and the VTI security zone of the remote peer as the destination zone.
- **3.** Select the VTI security zone of the remote peer as the source zone and the VTI security zone of the local device as the destination zone.

For more information about configuring an access control rule, see Create and Edit Access [Control](management-center-device-config-72_chapter38.pdf#nameddest=unique_690) Rules.

# <span id="page-29-0"></span>**Monitoring the Site-to-Site VPNs**

The Secure Firewall Management Center provides a snapshot of the site-to-site VPN tunnels to determine the status of the site-to-site VPN tunnels. You can view the list of tunnels between peer devices and the status of each tunnel: Active, Inactive, or No Active Data. You can filter the data in the table according to the topology, device, and status. The table in the monitoring dashboard presents live data and you can configure to refresh the data at a specified interval. The table shows the peer-to-peer, hub and spoke, and full mesh topologies for crypto map-based VPNs. The tunnel information also contains the data for the route-based VPNs or Virtual Tunnel Interfaces (VTIs).

You can use this data to:

- Identify problematic VPN tunnels and troubleshoot.
- Verify connectivity between the site to site VPN peers devices.
- Monitor the health of the VPN tunnels to provide uninterrupted VPN connectivity between sites.

For information about configuring crypto-map based site to site VPNs, see Configure a Policy-based Site-to-Site [VPN,](#page-4-0) on page 5.

For information about VTIs, see About Virtual Tunnel [Interfaces,](#page-16-0) on page 17.

For information about threat defense VPN monitoring and troubleshooting, see VPN [Monitoring](management-center-device-config-72_chapter35.pdf#nameddest=unique_1230) and [Troubleshooting](management-center-device-config-72_chapter35.pdf#nameddest=unique_1230).

#### **Guidelines and Limitations**

- The table shows the list of site-to-site VPNs that are deployed. It does not show the tunnels that are created and not deployed.
- The table does not show the information about the backup tunnels of policy-based VPNs and backup VTIs.
- For cluster deployments, the table does not show director change in real-time data. It shows only the director information that existed when the VPN was deployed. The director change reflects in the table only after the tunnel AM redeployed after the change.

#### **Site-to-site VPN Monitoring Dashboard**

The site-to-site VPN monitoring dashboard displays the following widgets for the site-to-site VPN tunnels:

- **Tunnel Status Table**—A table listing the site to site VPNs configured using the management center
- **Tunnel Status Distribution Chart**—Aggregated status of the tunnels in a donut graph.
- **Topology Summary Listing**—Tunnel status summarized by topology.

#### **Status of VPN Tunnels**

The site-to-site monitoring dashboard lists the VPN tunnels in the following states:

- **Inactive**—A policy-based (crypto map-based) VPN tunnel is inactive if all the IPSec tunnels are down. A VTI or tunnel is down if the tunnel encounters any configuration or connectivity issues.
- **Active**—In the management center, policy-based site-to-site VPNs are configured based on IKE policies and IPsec proposals that are assigned to VPN topologies. A policy-based VPN tunnel is in the Active state if the management center identifies interesting traffic through the tunnel after the deployment. An IKE tunnel is up only if a minimum of one IPsec tunnel is up.

Route-based VPN (VTI) tunnels do not require interesting traffic to be in the Active state. They are in the Active state if they are configured and deployed without errors.

• **No Active Data**—Policy-based tunnels remain in the No Active Data state until there is a traffic flow event through the tunnel for the first time. The No Active Data state also lists the policy-based and route-based VPNs that have been deployed with errors.

### **Automatic Data Refresh**

The site to site VPN data in the table refreshes periodically. You can configure the refresh interval of the VPN monitoring data at a specific interval or turn the automatic data refresh off.

Click the **Refresh** interval drop-down to select from the available intervals to refresh the data in the table.

#### **Figure 1: Refresh the Tunnel Data**

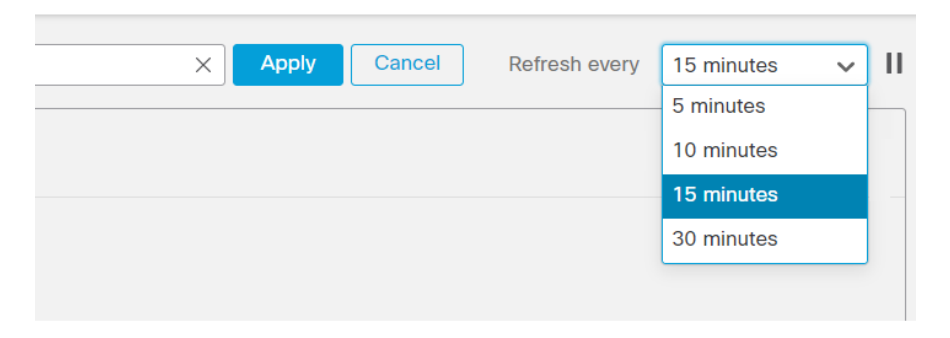

Click **Pause** to stop the automatic data refresh for as long as you want. You can click the same button to resume refreshing the tunnel data.

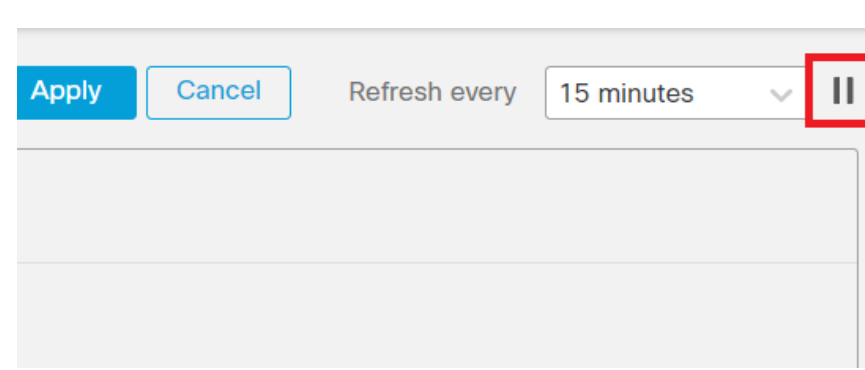

#### **Figure 2: Pause the Periodic Data Refresh**

#### **Filter and Sort the Site to Site VPN Monitoring Data**

You can filter and view the data in the VPN monitoring table by topology, device, and status. For example, you can view the tunnels that are in the Down state in a specific topology. Click within the filter box to choose the filter criteria and then specify the values to filter. **Figure 3: Filter the Tunnel Data**

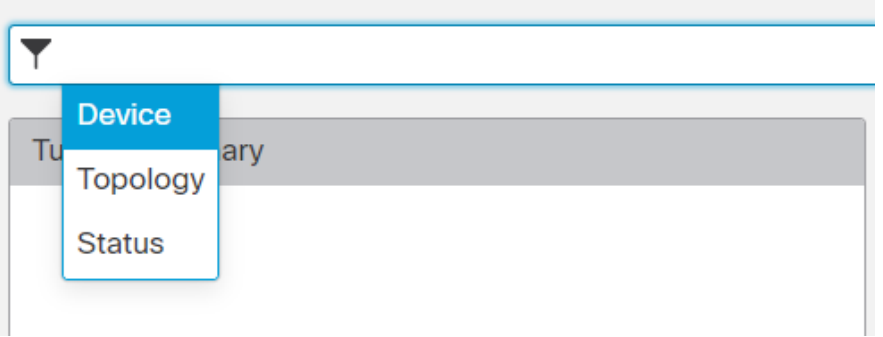

You can use multiple filtering criteria to view the data based on your requirement.

For example, you can choose to view only the tunnels that are in the Up and Down states, and ignore the ones in the Unknown state.

**Figure 4: Example: Filter Tunnel Data**

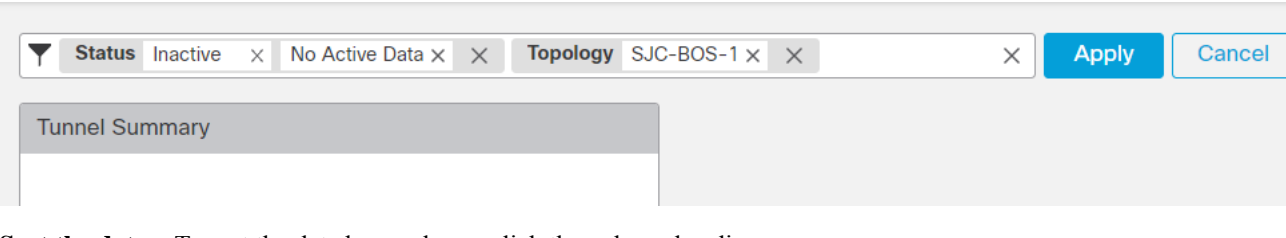

**Sort the data**—To sort the data by a column, click the column heading.

#### **Related Topics**

About [Site-to-Site](#page-0-0) VPN, on page 1 About Virtual Tunnel [Interfaces](#page-16-0), on page 17

 $\mathbf I$ 

# <span id="page-32-0"></span>**History for Site-to-Site VPN**

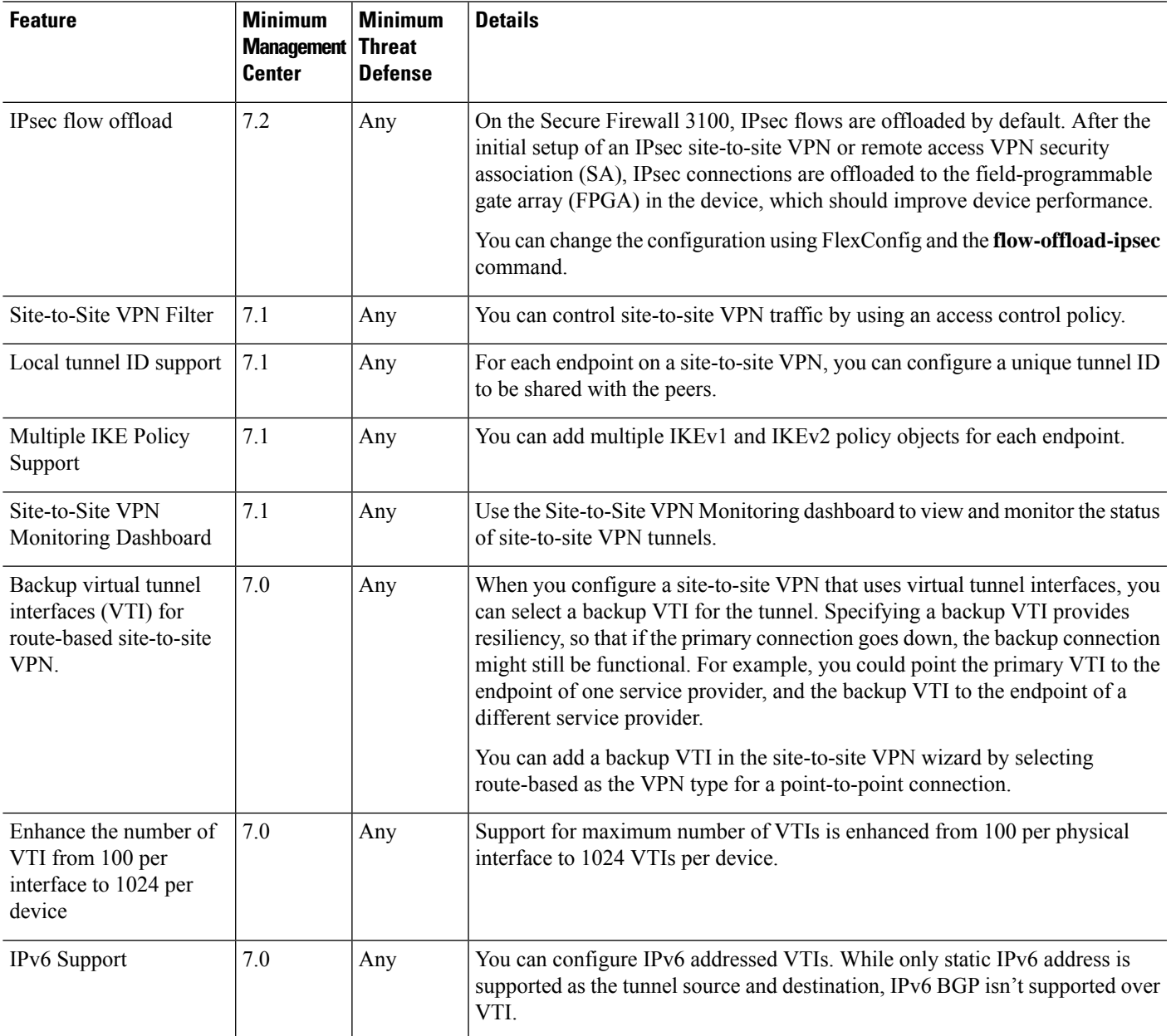

 $\mathbf I$ 

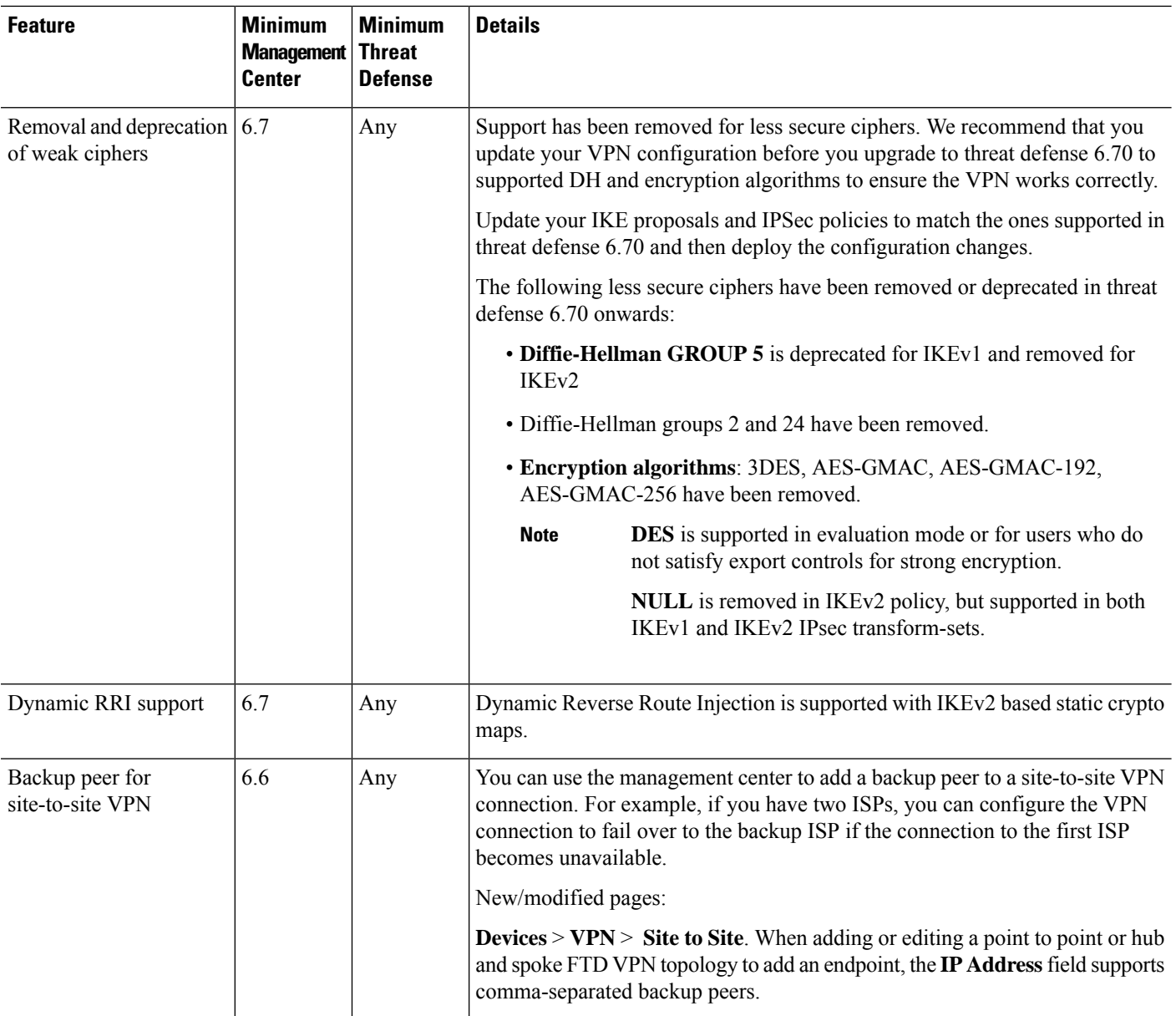